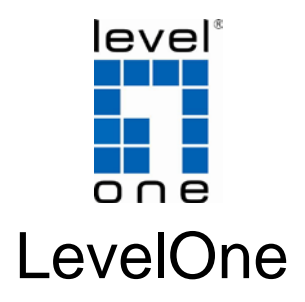

# WUA-0605

300Mbps Wireless USB Network Adapter

# *Quick Installation Guide*

English **Deutsch** Français Español **Nederlands** Dansk Italiano Ελληνικά

Português Svenska Slovenščina 繁體中文 한국어 Русский Pols

### **Table of Contents**

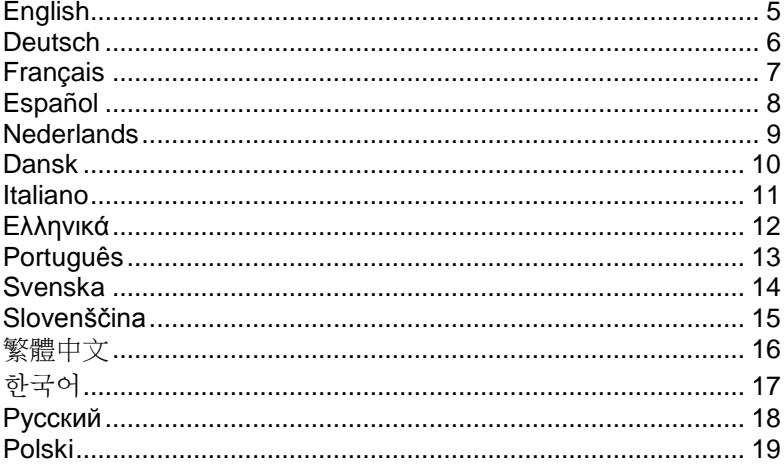

This guide covers only the most common situations. All detailed information is described in the user manual.

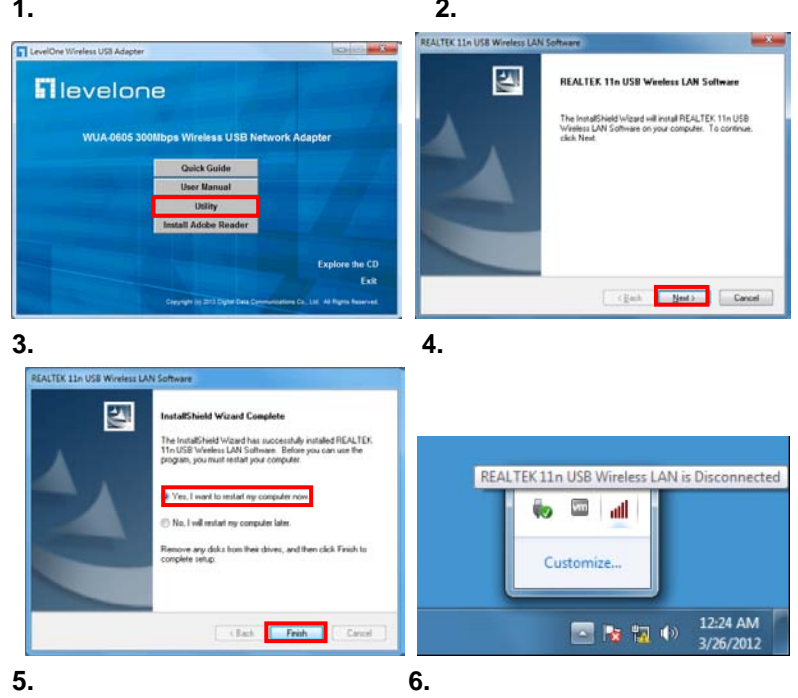

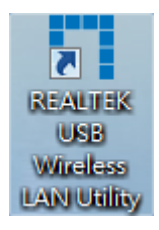

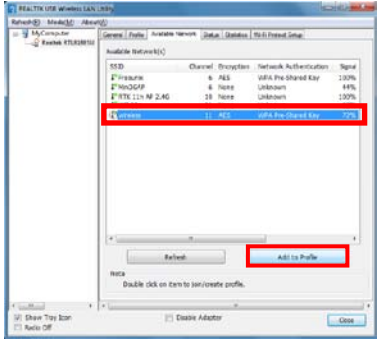

**7.** 

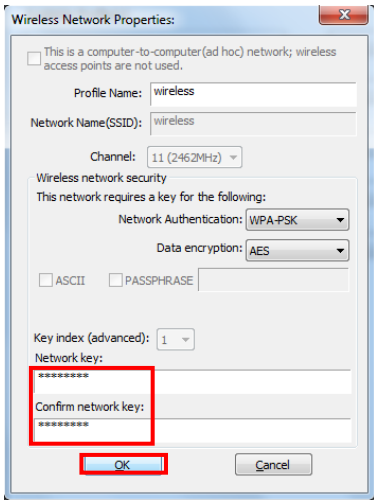

## <span id="page-4-0"></span>**English**

#### **Installation**

- 1. Insert the CD into the CD-ROM drive on your PC. The autorun program should start automatically. If it does not, please run autorun.exe under your CD-ROM drive. In the autorun screen, click *Utility* to begin the software installation.
- 2. Click **"Next"** to continue.
- 3. Please click **"Finish"** and restart your computer.
- 4. After your computer has restarted, the Utility icon will appear in your taskbar.

#### **Connect to Wireless Network**

- 5. Double click the LevelOne Wireless LAN Utility on your Windows desktop.
- 6. Click the **"Add to Profile"** tab to scan for available wireless access points.

*Double click the wireless access point you want to connect to. This will create a new Profile. Enter the wireless encryption method and key if required. This needs to be the same as the wireless router or access point you are connecting to.*

7. Click **"OK"** to continue.

*LevelOne recommends WPA2-PSK (AES) for maxi-mum security.*

### <span id="page-5-0"></span>**Deutsch**

#### **Installation**

- 1. Legen Sie die CD in das CD-ROM-Laufwerk Ihres PCs ein. Das Programm sollte automatisch starten. Falls nicht, starten Sie bitte die Datei autorun.exe auf der CD. Im automatisch geöffneten Menübildschirm klicken Sie auf *Utility (Dienstprogramm)* – die Softwareins-tallation beginnt.
- 2. Klicken Sie zum Fortsetzen auf **"Next".**
- 3. Klicken Sie auf **"Finish" (Fertig stellen)**, starten Sie Ihren Computer neu.
- 4. Nach dem Neustart des Computers erscheint das Icon des Utilities in der **Taskhar**

#### **Mit drahtlosen Netzwerken verbinden**

- 5. Doppelklicken Sie auf das *LevelOne* Symbol auf dem Desktop.
- 6. Klicken Sie auf das **"Add to Profile"**; hier können Sie nach erreichbaren WLAN-Zugriffspunkten suchen.

*Doppelklicken Sie auf das WLAN-Zugangspunkt, den Sie sich verbinden wollen. Dies wird ein neues Profil. Geben Sie die drahtlose Verschlüsselungsverfahren und Schlüssel, wenn erforderlich. Dies muss der gleiche wie der WLAN-Router oder Access-Point mit dem Sie verbunden sind.*

*7.* Klicken Sie zum Fortsetzen auf **"OK".**

*LevelOne anbefaler WPA2-PSK (AES) for maksimal sikkerhed.*

### <span id="page-6-0"></span>**Français**

#### **Installation**

- 1. Insérez le CD dans le lecteur de CD-ROM de votre PC. Le programme autorun doit démarrer automatiquement. Sinon, veuillez lancer autorun.exe depuis votre lecteur de CD-ROM. Dans l'écran d'autorun, cliquez sur **Utility** (Utilitaire) pour démarrer l'installation logicielle.
- 2. Cliquez sur "**Next**" (Suivant) pour continuer.
- 3. Veuillez cliquer sur "**Finish**" (Terminer) et redemarrer votre ordinateur.
- 4. Après que votre ordinateur ait redémarré, l'icône Utilitaire apparaîtra dans votre barre des tâches.

#### **Se connecter au réseau sans fil**

- 5. Double-cliquez sur Utilitaire LAN sans fil du LevelOne sur votre bureau Windows.
- 6. Cliquez sur l'onglet "**Add to Profile** " pour rechercher les points d'accès sans fil disponibles.

*Double-cliquez sur le point d'accès sans fil auquel vous voulez vous connecter. Ceci créée un nouveau Profil. Entrez la méthode de chiffrement sans fil et la clé si nécessaire. Ce doivent être les mêmes que le routeur sans fil ou le point d'accès auquel vous vous connectez.* 

7. Cliquez sur "**OK**" (Suivant) pour continuer.

*LevelOne recommande le WPA2-PSK (AES) pour un maximum de sécurité.*

### <span id="page-7-0"></span>**Español**

#### **Installation**

- 1. Inserte el CD en la unidad de CD-ROM de su PC. El programa de ejecución automática se iniciará automáticamente. Si no lo hace, ejecute manualmente el archive.autorun.exe que encontrará en su unidad de CD-ROM. En la pantalla de ejecucion automatica, haga clic en **Utility** (Utilidad) para iniciar la instalacion del software.
- 2. Haga clic en **"Next" (Siguiente)** para continuar.
- 3. A continuación, haga clic en **"Finish" (Finalizar)** y reinicie su equipo.
- 4. Después de reiniciar el equipo, aparecerá el icono de la utilidad en la barra de tareas.

#### **Conexión a una red inalámbrica**

- 5. Haga doble clic en la Utilidad de red LAN inalambrica del dispositivo de LevelOne en su escritorio de Windows.
- 6. Haga clic en la ficha **"Add to Profile"** para consultar la lista de puntos de acceso inalámbrico disponibles.

*Haga doble clic en el punto de acceso inalámbrico al que desee conectarse. Dicha acción provocará la creación de un perfil nuevo. Introduzca el método de cifrado inalámbrico y la clave, si es necesaria. Esta configuración deberá coincidir con la del router o punto de acceso inalámbrico al que se está conectando.*

*7.* Haga clic en **"OK"** para continuar.

*LevelOne recomienda utilizar cifrado WPA2-PSK (AES) para disfrutar del máximo nivel de seguridad.*

### <span id="page-8-0"></span>**Nederlands**

#### **Installation**

- 1. Plaats de cd-rom in het cd-romstation van uw computer. Het autorun-programma zou normaal automatisch moeten starten. Als dat niet het geval is, voert u autorun.exe uit onder uw cd-romstation. Klik in het autorun-venster op *Utility (Hulpprogram-ma)* om de installatie van de software te starten.
- 2. Klik op "**Next**" (Volgende) om door te gaan.
- 3. Klik op "**Finish**" (**Voltooien**) en start uw computer opnieuw op.
- 4. Nadat uw computer opnieuw is opgestart, verschijnt het pictogram van het hulpprogramma in de taakbalk.

#### **Verbinden met een draadloos netwerk**

- 5. Dubbelklik op uw Windows-bureaublad op Hulpprogramma LevelOne draadloos LAN.
- 6. Klik op het tabblad "**Add to Profile**" om beschikbare draadloze toegangspunten te zoeken.

*Dubbelklik op het draadloze toegangspunt waarmee u een verbinding wilt maken. Hiermee wordt een nieuw profiel gemaakt. Voer, indien nodig, de draadloze coderingsmethode en sleutel in. Deze gegevens moeten dezelfde zijn als voor de draadloze router of het toegangspunt waarmee u een verbinding maakt.*

*7.* Klik op "**OK**" om door te gaan.

*LevelOne raadt u WPA2-PSK (AES) aan voor een maximale beveiliging.*

### <span id="page-9-0"></span>**Dansk**

#### **Installation**

- 1. Anbring cd'en i computerens cd-rom drev. Autorun-programmet starter automatisk. Hvis ikke, skal du starte autorun.exe på cd-rom drevet. Pa autorun ska rmen, klik pa **Utility (Hja lpeprogram)** for at begynde software-installationen.
- 2. Klik på "**Next**" (**Næ ste**) for at fortsæ tte.
- 3. Klik på **"Finish" (Afslut)** og genstart computeren.
- 4. Efter at din computer er blevet genstartet, vil hjæ lpevæ rktø jets ikon komme frem i din menu linie.

#### **Forbind til Trådløst Netvæ rk**

- 5. Dobbeltklik på LevelOne Trådløs LAN Hjæ lpeprogram på Windows skrivebordet.
- 6. Klik på "**Add to Profile**" fanebladet for at scanne for trådløse adgangspunkter til rådighed.

*Double Dobbeltklik på det trådløse adgangspunkt, som du ønsker at forbinde* 

*til. Dette opretter en ny profil. Indtast om nødvendigt den trådløse krypteringsmåde og nøgle. Dette skal væ re det samme som den trådløse ruter eller det trådløse adgangspunkt, som du forbinder til.*

7. Klik på "**OK**" for at fortsæ tte.

*LevelOne anbefaler WPA2-PSK (AES) for maksimal sikkerhed.*

### <span id="page-10-0"></span>**Italiano**

#### **Installation**

- 1. Inserire il CD nell'unità CD-ROM del PC. Il software dovrebbe partire automaticamente In caso contrario, eseguire il file autorun.exe presente nel CD-ROM. Nella schermata dell'esecuzione automatica, fare clic su **Utility** (**Utilità**) per iniziare l'installazione del software.
- 2. Fare clic su "**Next**" (**Avanti**) per continuare.
- 3. Fare clic su "**Finish**" (**Fine**) e riavviare il computer.
- 4. Successivamente al ravvio del computer, l'icona del software comparirà nella barra delle applicazioni.

#### **Collegamento alla rete wireless**

- 5. Fare doppio clic sull' utilità WLAN Leve-lOne sul desktop di Windows.
- 6. Fare clic sulla scheda "**Add to Profile** " per cercare i punti d'accesso wireless disponibili.

*Fare doppio clic sul punto d'accesso wireless al quale ci si vuole collegare. Questo creerà un nuovo profilo. Inserire il metodo di codifica wireless e la chiave, se necessario. Questa deve essere uguale a quella forni-ta dal router o dal punto d'accesso wireless al quale ci si collega.*

7. Fare clic su "**OK**" per continuare.

*LevelOne raccomanda di usare il sistema WPA2-PSK (AES) per la massima sicurezza.*

## <span id="page-11-0"></span>**Ελληνικά**

#### **Installation**

- 1. Τνπνζεηήζηε ην CD ζηε κνλάδα CD-ROM ηνπ PC ζαο. Τν πξόγξακκα απηόκαηεο εθηέιεζεο ζα πξέπεη λα μεθηλήζεη απηόκαηα. Αλ όρη, εθηειέζηε ην αξρείν autorun.exe ζηε κνλάδα CD-ROM. Σηελ νζόλε απηόκαηεο εθηέιεζεο, θάληε θιηθ ζην **Utility** (**Βοηθητικό πρόγραμμα**) γηα λα μεθηλήζεη ε εγθαηάζηαζε ηνπ ινγηζκηθνύ.
- 2. Παηήζηε "**Next**" (**Επόμενο**) γηα λα ζπλερίζεηε.
- 3. Κάληε θιηθ ζην "**Finish**" (**Τέλος**) θαη λα θάλεηε επαλεθθίλεζε ζηνλ ππνινγηζηή ζαο.
- 4. Μεηά ηελ επαλεθθίλεζε ηνπ ππνινγηζηή ζαο, ζα εκθαληζηεί ην εηθνλίδην ηεο εθαξκνγήο ζηελ κπάξα εξγαζίαο.

#### **Σύνδεζη ζε αζύρμαηο δίκησο**

- 5. Κάληε δηπιό θιηθ ζην Βοηθητικό πρόγραμμα Ασύρματοσ LAN της Leve-lOne ζηελ επηθάλεηα εξγαζίαο ηωλ Windows.
- 6. Κάληε θιηθ ζηελ θαξηέια "**Add to Profile**" γηα δηαζέζηκα ζεκεία αζύξκαηεο πξόζβαζεο.

*Κάληε δηπιό θιηθ ζην ζεκείν αζύξκαηεο πξόζβαζεο κε ην νπνίν ζέιεηε λα ζπλδεζείηε. Έηζη ζα δεκηνπξγεζεί έλα λέν Πξνθίι. Μπείηε ζηε κέζνδν αζύξκαηεο θξππηνγξάθεζεο θαη εηζάγεηε ηνλ θωδηθό, εάλ ρξεηαζηεί. Πξέπεη λα είλαη ν ίδηνο κε ηνλ αζύξκαην δξνκνινγεηή ή ην ζεκείν πξόζβαζεο κε ην νπνίν ζπλδέεζηε.*

7. Παηήζηε "**OK**" γηα λα ζπλερίζεηε.

*Η LevelOne ζπληζηά ην WPA2-PSK (AES) γηα κέγηζηε αζθάιεηα.*

### <span id="page-12-0"></span>**Português**

#### **Installation**

- 1. Insira o CD no drive de CD-ROM do seu computador. O programa de instalação deve abrir automaticamente. Caso não inicie, por favor, execute o arquivo autorun.exe na pasta principal do CD. Na tela inicial do programa, clique em Utility para iniciar a instalação do software.
- 2. Clique em "**Next**".
- 3. Agora clique em "**Finish**" e reinicie o seu computador.
- 4. Assim que seu computador reiniciar, o ícone do utilitário de configuração da sua rede sem fio irá aparecer na sua barra de programas.

#### **Conectando a uma rede sem fio(Wireless)**

- 5. Clique duas vezes no ícone LevelOne Wireless LAN Utility na área de trabalho do seu computador.
- 6. Clique na aba "**Add to Profile**" para iniciar a busca pelas redes sem fio ao alcance.

*Clique duas vezes na rede sem fio ao qual se deseja conectar. Este procedimento irá criar um novo perfil de conexão para esta rede. Entre com os parâmetros de segurança (criptografia) e senha da rede, caso necessário. Estes detalhes devem ser iguais aos que já estão configurados no roteador a qual está se conectando.*

*7.* Clique em "**OK**".

*A LevelOne recomenda WPA2-PSK (AES) para máxima segurança.*

### <span id="page-13-0"></span>**Svenska**

#### **Installation**

- 1. Sätt in CD-skivan i datorns CD-ROM-enhet. Programmet för automatisk körning ska starta auto-matiskt. I annat fall kör du autorun.exe under din CD-ROM-enhet. På skärmen för automatisk körning klickar du på **Utility**  (**verktyg**) för att starta programvaruinstallationen.
- 2. Klicka på "**Next**" (**nästa**) för att fortsätta.
- 3. Klicka på "**Finish**" (**slutför**) och starta om din dator.
- 4. Din dator har startats om, hjälpprogrammets ikon syns i aktivitetsfältet.

#### **Ansluta till trådlöst nätverk**

- 5. Dubbelklicka på LevelOne trådlöst LAN-verktyg på Windows-skrivbordet.
- 6. Klicka på fliken "**Add to Profile** " för att söka efter tillgängliga trådlösa åtkomstpunkter.

*Dubbelklicka på den trådlösa åtkomstpunkt som du vill ansluta till. Då skapas en ny profil. Ange trådlös krypteringsmetod och nyckel vid behov. Den måste vara densamma som den trådlösa router eller åtkomstpunkt du ansluter till.*

*7.* Klicka på "**OK**" för att fortsätta.

*LevelOne rekommenderar WPA2-PSK (AES) för max-imal säkerhet.*

### <span id="page-14-0"></span>**Slovenščina**

#### **Installation**

- 1. Vstavite CD v CD-ROM pogon vašega računalnika. V kratkem naj bi se zagnal samozagonski program. Če se ni, iz CD-ROM-a zaženite datoteko autorun.exe. Za začetek namestitve programske opreme v samozagonskem zaslonu kliknite na **Utility** (**pripomočki**).
- 2. Za nadaljevanje kliknite "**Next**" (**Naprej**).
- 3. Kliknite "**Finish**" (**Končaj**) in ponovno zaženite računalnik.
- 4. Po ponovnem zagonu vašega računalnika, se bo v opravilni vrstici pojavila ikona programske opreme.

#### **Povezovanje z brezžičnim omrežjem**

- 5. Na vašem namizju dvokliknite na Pripomoček za brezžična omrežja LevelOne.
- 6. Za iskanje brezžičnih obmrežij, ki so na voljo, kliknite na zavihek "**Add to Profile** ".

*Dvokliknite na brezžično dostopno točko, do katere želite dostopati. Izdelal se bo nov profil. Izberite brezžično kodiranje in vnesite ključ za dostop, če je to potrebno. To mora biti enako kot na brezžičnem usmerjevalniku ali dostopni točki do katere dostopate.*

*7.* Za nadaljevanje kliknite "**OK**" .

*LevelOne za največjo varnost priporoča WPA2-PSK (AES).*

### <span id="page-15-0"></span>繁體中文

#### **Installation**

- 1. 將CD放入您電腦光碟機中,電腦將自動執行autorun程式。如無法執行,請自 行點選CD內autorun.exe。在autorun視窗中,滑鼠點擊**Utility**(使用者介面)則將 開始安裝軟體。
- 2. 點選 **"Next"**繼續下一步。
- 3. 請點選**"Finish"** 及電腦從新開機。
- 4. 電腦從新開機後,**Utility** 圖示將會在視窗工作列上。

#### 連接至無線網路

- 5. 在您 Windows 桌面上 LevelOne Wireless LAN Utility 捷徑滑鼠連點兩下。
- 6. 點選**"Add to Profile"** 目錄搜尋可連接之無線網路基地台訊號。

#### 選擇您想連接之無線訊號上滑鼠連點兩下,將會跳出設定視窗。若有需要,請選擇無 線網路加密方式及密碼金鑰。此設定需與您想連接的路由器或無線網路基地台金鑰設 定相同。

*7.* 點選 **"OK"**繼續下一步。

*LevelOne* 建議 *WPA2-PSK (AES)*加密為最高安全防護。

### <span id="page-16-0"></span>한국어

#### **Installation**

- 1. 사용 PC 의 CD-Rom 드라이브에 CD 를 넣습니다. 자동설치 프로그램이 설치됩니다. 만약 프로그램이 작동하지 않으면, CD 파일내에 autorun.exe 를 구동하여 주십시요. 자동설치화면에서, 소프트웨어 설치를 위해 **Utility** 을 클릭하여 주십시요.
- 2. 진행을 위해 계속 " **Next**" 클릭합니다.
- 3. 설치가 완료돠면, " **Finish**"를 클릭하고, 설치된 컴퓨터를 리부팅 합니다.
- 4. 컴퓨터가 리부팅된 다음에, 바탕화면 오른쪽 하단에 유틸리티 아이콘이 다음과 같이 나타납니다.

#### 무선 네트워크 연결

- 5. 바탕화면의 **LevelOne Wireless LAN Utility** 를 마우스로 더블 클릭합니다.
- 6. 이용가능한 무선 네트워크를 탐색하기 위해, "**Add to Profile** "탭을 클릭합니다.

연결하고자하는 무선 *AP* 를 더블클릭하면*,* 연결이 됩니다*.* 다른 무선 *AP* <sup>로</sup> 바꾸고자 하실 경우에*,* 프로필에 추가 하여 신규등록할수 있습니다*.*보안키가 있는 경우에는 다음 항목을 설정합니다*.* 다음화면에서 무선 보안키를 입력합니다*. USB* 무선랜카드의 보안키는 연결된 무선 *AP* 또는 무선 공유기의 보안키와 반드시 동일하여야 합니다*.*

7. 진행을 위해 계속 " **OK**" 클릭합니다.

*LevelOne* 제품은 최고수준의 보안을 유지하기위해 *WPA2-PSK (AES)*를 지원합니다*.*

### <span id="page-17-0"></span>**Русский**

#### **Installation**

- 1. Поместите компакт-диск в дисковод CD-ROM компьютера.Автоматически откроется программа автозапуска. Если она не откроется, запустите с компакт-диска файл «autorun.exe». В окне автозапуска выберите пункт «Utility» (Служебная программа), чтобы начать установку ПО.
- 2. Для продолжения установки нажмите кнопку «**Next**» (**Далее**).
- 3. Нажмите кнопку «**Finish**» (**Готово**) и перезагрузите компьютер.
- 4. После того как ваш компьютер будет перезагружен, в трее появится иконка утилиты настройки и управления.

#### **Подключение к беспроводной сети**

- 5. Дважды щелкните значок Служебная программа беспроводной сети LevelOne на рабочем столе Windows.
- 6. Щелкните мышью вкладку « **Add to Profile** » для поиска доступных беспроводных точек доступа.

*Дважды щелкните беспроводную точку доступа, к которой необходимо подключиться. Это позволит создать новый профиль. Введите протокол шифрования в беспроводной сети и ключ шифрования, если необходимо. Эти параметры должны быть точно такими же, как и у беспроводного* 

*маршрутизатора или точки доступа, к которой необходимо подключиться.*

7. Для продолжения установки нажмите кнопку «**OK**».

*Компания LevelOne рекомендует использовать протокол WPA2-PSK (AES) для обеспечения максимальной безопасности.*

### <span id="page-18-0"></span>**Polski**

#### **Installation**

- 1. Włóż dysk CD do napędu CD-ROM komputera. Powinien uruchomić się automatycznie program autoodtwarzania. W przeciwnym razie należy uruchomić plik autorun.exe, który znajduje się na dysku CD-ROM. Aby rozpocząć instalację oprogramowania, kliknij **Utility (Narzędzia)** na ekranie autoodtwarzania.
- 2. Kliknij **"Dalej"** , aby kontynuować.
- 3. Kliknij **" Finish "( Zakończ)** i ponownie uruchom komputer.
- 4. Po ponownym uruchomieniu komputera na pasku zadań pojawi się ikona **Utility (Narzędzia)**.

#### **Połączenie z siecią bezprzewodową**

- 5. Dwukrotnie kliknij ikonę Narzędzie bezprzewodowej sieci LAN LevelOne na pulpicie systemu Windows.
- 6. Kliknij zakładkę **" Add to Profile "**, aby wyszukać dostępne bezprzewodowe punkty dostępowe.

*Dwukrotnie kliknij bezprzewodowy punkt dostępowy, do nawiązania połączenia. Spowoduje to utworzenie nowego profilu. Wybierz metodę szyfrowania sieci bezprzewodowej i jeśli jest wymagany, wprowadź klucz. Dane te muszą być muszą być takie same jak w routerze bezprzewodowym lub punkcie dostępowym z którym ma zostać nawiązane połączenie.*

*7.* Kliknij **"OK"** , aby kontynuować.

*Dla zapewnienia maksymalnej ochrony, LevelOne zaleca zabezpieczenie WPA2-PSK (AES).*